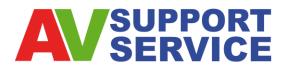

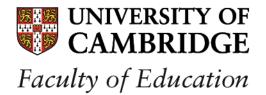

# Using Teaching and Learning Room Computer/ AV Equipment (DMB Teaching Rooms – GS4/ GS5)

### 1. Turn on the Power

A Turn on the projector by pressing the touch screen. *Whilst warming up, the progress bar on the touch screen goes from white to red.* 

The projector will start and begin to warm up; by default the PC will be selected.

## 2. Selecting your connection

- **PC:** Please ensure the PC is switched on; the power button is located on the front on the computer. The PC is connected to the PWF.
- **B** LAPTOP: If you would like to use a laptop, press the PC selection button and then select LAPTOP on the touch screen. The designated VGA cable is located in the drawer at the bottom of the lectern; plug one end of the cable into the laptop and the other end into the VGA port located next to the monitor stand.
- **C** VHS: Please ensure the VHS player is switched on; the power button is located on the front of the VHS player. To play a VHS tape, press the VHS selection button.
- **DVD:** Please ensure the DVD player is switched on; the power button is located on the front of the DVD player. To play a DVD, press the DVD selection button.
- **CD:** Please ensure the CD player is switched on; the power button is located on the front of the CD player. To play a CD, press the CD selection button.
- **F** Visualiser: Please ensure the Visualiser is switched on; the power button is located on the top of the Visualiser. Please also ensure that the camera head is pulled up. To use the Visualiser, press the VIS'LISER selection button.

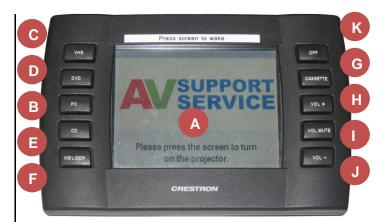

- G CASSETTE: Please ensure the Cassette player is switched on; the power button is located on the front of the Cassette player. To play a Cassette, press the CASSETTE selection button.
- H VOLUME UP: To increase the volume, press the VOL + selection button. The volume indication bar on the touch screen will display more red as the volume increases.
- **VOLUME DOWN:** To decrease the volume, press the VOL - selection button. The volume indication bar on the touch screen will display less red as the volume increases.
- **VOLUME MUTE:** To mute the volume, press the VOL MUTE selection button. The volume indication bar wont display any red when the volume has been muted.

## 3. Shutting Down

Log off the PC, disconnect the laptop or turn off the Visualiser.

**Turn off the projector** by pressing the OFF selection button and then press the SHUT DOWN selection button on the touch screen. *Whilst warming down, the progress bar on the touch screen goes from red to white.* 

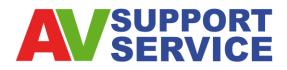

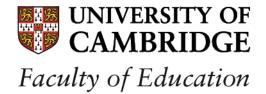

# Using Teaching and Learning Room Computer/ AV Equipment (DMB Teaching Rooms – GS4/ GS5)

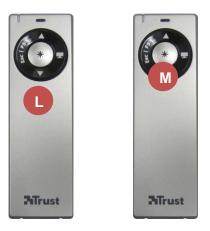

### 4. Using the Laser Presenter

The Laser Presenter is located in the drawer at the bottom of the lectern.

- L If you would like to use the Laser Presenter to control presentations, press the controls on the black ring on the front of the Laser Presenter.
- If you would like to use the Laser Presenter as a laser pointer, press the round grey laser button on the front of Laser Presenter.

LOW LATT OR OR NO SERNHEISER OW 100 @2

#### 5. Using the Lapel Mic

The Lapel Mic is located in the drawer at the bottom of the lectern.

- N To turn on the Lapel Mic, open the flap at the front of the transmitter unit.
- Press the ON/OFF button.

Close the flap and clip the transmitter onto clothing or store it in a pocket. Clip the Lapel Mic onto clothing under your chin.